# **Submitting Record of Site Condition (RoSC): Create**

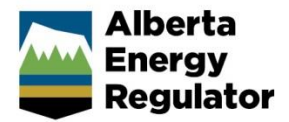

**Intended User:** Authorized representatives of AER regulated licensees and assigned delegates

#### **Overview**

This quick reference guide (QRG) describes how to create a Record of Site Condition (RoSC) in OneStop.

### Access OneStop

1. Access the OneStop tool from the AER website[, www.aer.ca](http://www.aer.ca/) – **Systems and Tools** > **OneStop** > **Access OneStop** > **OneStop Login.**

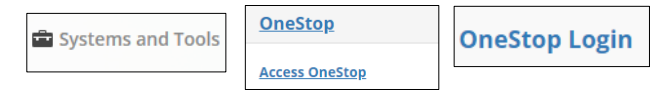

2. Enter your username and password. Click **Login.**

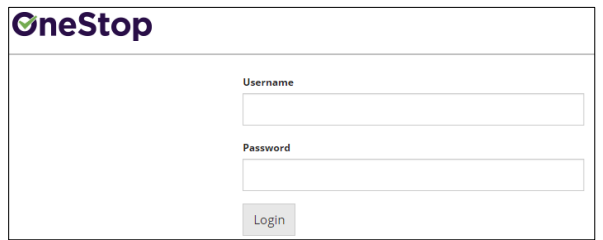

3. The Disclaimer window opens. Click **I Agree**.

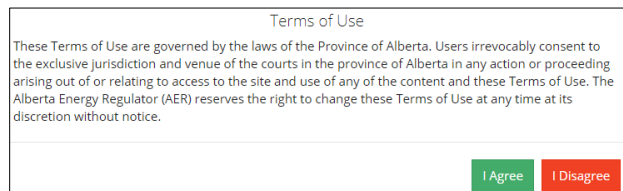

The OneStop tool opens on the dashboard landing page.

## Create Submission

1. Click either **Initiate, Construct, Operate, or Close** on the top left navigation bar.

Initiate  $\star$ Construct + Operate  $\sim$ Close  $\overline{\phantom{a}}$ 

2. Select **Submission**.

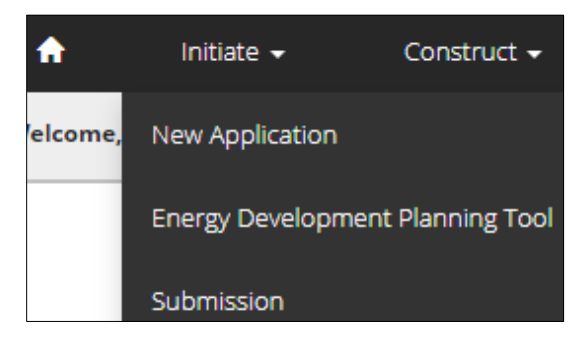

#### The Create window opens.

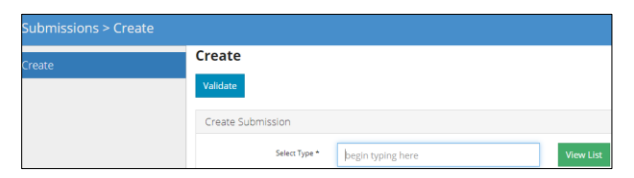

3. Enter **Record of Site Condition** in the Select Type field. OneStop will return selections.

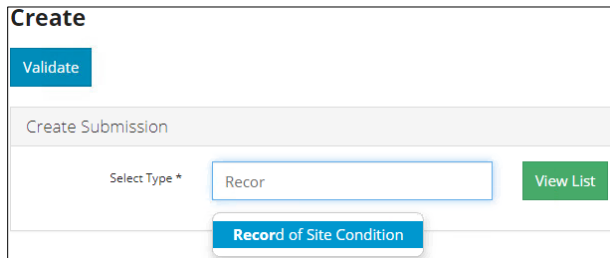

a) Select **Record of Site Condition**.

**Validate** 

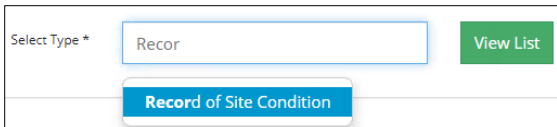

b) Click **Validate** on the top left of the screen.

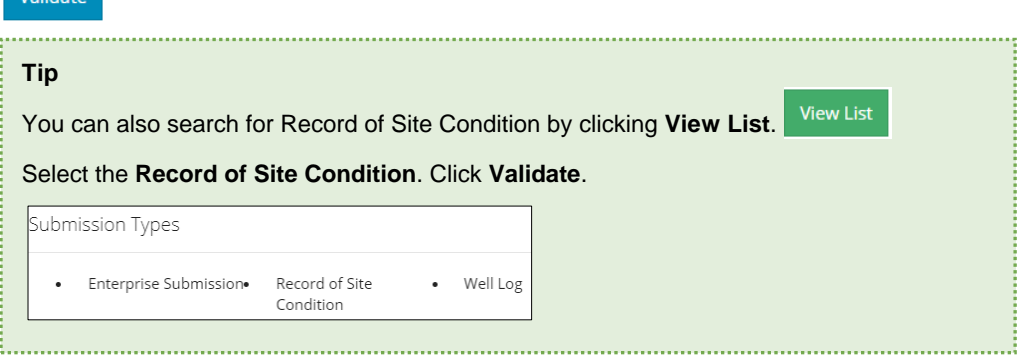

4. Click **Next** on the lower left of the screen Next or click General on the left navigation bar to move to the next screen.

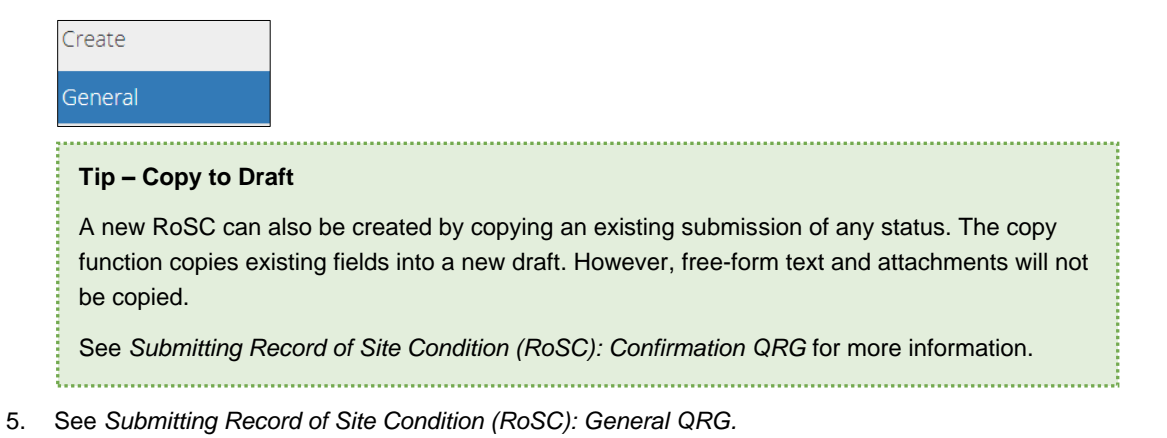